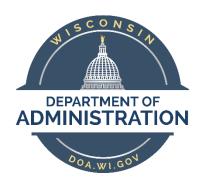

# State of Wisconsin Department of Administration

# Adding a Person of Interest (POI) New ADD

#### **Purpose**

This Job Aid will assist Agency Specialists entering an ADD row for a Person of Interest

# Contents

| Definition                              | 3  |
|-----------------------------------------|----|
| Search For an Existing Person           | 3  |
| Add a Person                            | 5  |
| Biographical Details tab                | 5  |
| Name                                    | 5  |
| Biographic Information                  | 7  |
| National ID                             | 8  |
| Contact Information tab                 | 8  |
| Current Addresses                       | 8  |
| Phone Information                       | 11 |
| Email Addresses                         | 11 |
| Regional tab                            | 12 |
| Organizational Relationships tab        | 13 |
| "Steal" an Existing Inactive POI Record | 14 |
| Add a New POI Instance                  | 14 |
| Enter Job Data                          | 16 |
| Work Location tab                       | 16 |
| Job Information tab                     | 17 |
| Payroll tab                             | 18 |
| Benefits Program Participation link     | 18 |

# **Definition**

There are three different types of instances that may be added in PeopleSoft:

- Employee (EMP)
  - Any person who receives remuneration for services rendered to the state under an employer-employee relationship directly paid by the State of Wisconsin.
- Contingent Worker (CWR)
  - Any person who is paid by a third-party vendor for contracted services provided to the state.
- Person of Interest (POI)
  - Any *unpaid* person of interest to the state. Examples of this type of organizational relationship could be a volunteer or intern.

This Job Aid is focused on a Person of Interest (POI). If the above definition for POI does not apply to the person you are adding, please use the Job Aid appropriate for your person.

# Search For an Existing Person

It is important to look up employee names in PeopleSoft prior to entering a hire to ensure that they aren't already in the system. Search for People is one way that an agency can view data about employees who are in other agencies.

Navigation: Main Menu > Workforce Administration > Personal Information > Search for People

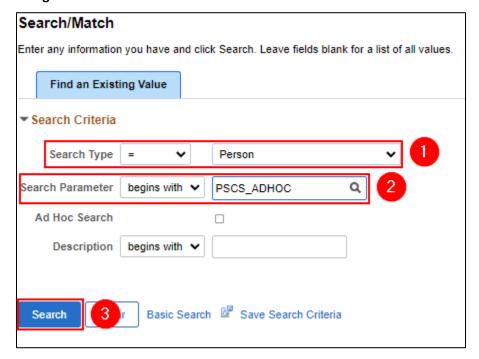

- 1. **Search Type** = Person
- 2. Search Parameter = PSCS\_ADHOC
- 3. Click Search

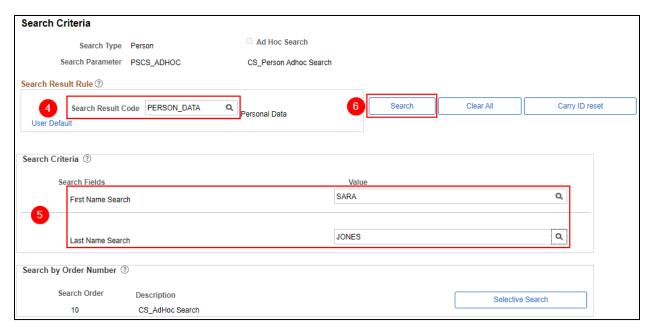

#### 4. Search Result Code = PERSON DATA

- 1. Additional options are available to return various data for purposes other than determining if a person exists
- 2. Refer to the Search for Person Job Aid for more details
- Enter the desired person's first and last name into First Name Search and Last Name Search respectively
  - Press [Enter] or [Tab] on your keyboard to activate the Search button
  - Search values will change to all caps

#### 6. Click Search

**RESULTS:** If the person does not exist in the system, the below message window displays. You should also search for the person in the Personnel Roster to ensure they have never been employed with the State before continuing with the ADD process. See <u>State Employee Roster Query</u> for instructions on how to search for people in the Personnel Roster. The <u>Enterprise Personnel Report</u> allows searching for people who are in PeopleSoft but not within your agencies security and are either active or inactive. This helps to avoid duplicating person records for people who already have an Empl ID in the system. If accurate results display, skip the <u>Add a Person</u> process and go directly to <u>"Steal" an Existing Inactive POI Record process.</u>

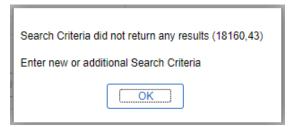

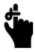

If a person exists in PeopleSoft as only a Contingent Worker (CWR) and/or Person of Interest (POI) they may not have all the information needed to search for them to avoid duplication. Please use all available search options to ensure the person is not already in the system before adding them. If you realize you've duplicated a person submit a JIRA ticket as soon as possible.

# Add a Person

#### **Enter Personal & Biographical Data**

(New person in the system only)

If the person does not exist in PeopleSoft, add the person.

For an existing inactive POI in your security, skip to Enter Job Data.

For an existing inactive POI outside of your security, skip to "Steal" an Existing Inactive POI Record.

#### **Navigation:**

Main Menu > Workforce Administration > Personal Information > Biographical > Add a Person

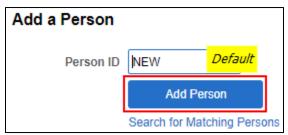

Click Add Person

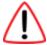

Do not change or add to the value of NEW in the Person ID field. PeopleSoft generates the Person ID.

## Biographical Details tab

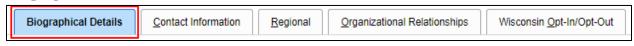

#### Name

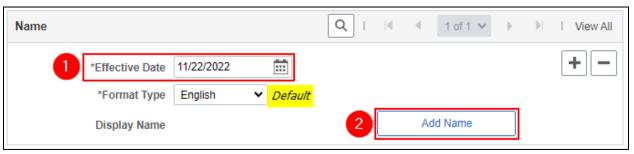

- 1. **\*Effective Date:** The date that the add is effective, or today's date whichever is earlier. The person data must have an effective date on or before the add effective date for job data to be created.
- 2. Click **Add Name** to enter the employee's name

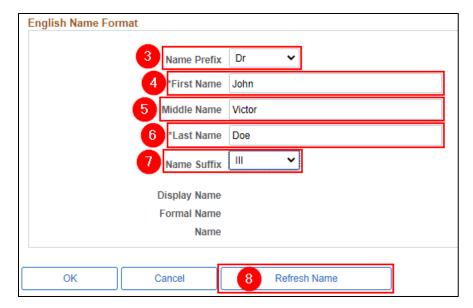

- 3. Name Prefix: Preferred prefix of the employee (optional)
  - Dr

- Miss

Mrs Ms

Hon.

- Mr
- 4. \*First Name: The employee's legal first name as it appears on their Social Security Card
- 5. Middle Name: The employee's middle name or middle initial as it appears on their Social **Security Card**
- 6. \*Last Name: The employee's legal last name as it appears on their Social Security Card
- 7. Name Suffix: The employee's suffix, if applicable

Sr.

Ш

Jr.

- ٧
- 8. Click Refresh Name. Information in the Display Name, Formal Name, and Name populates.

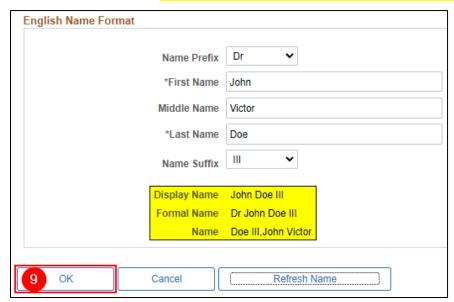

9. Click OK

#### **Biographic Information**

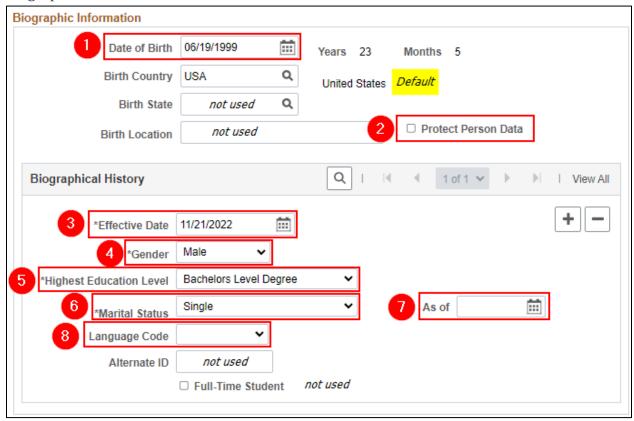

- 1. \*Date of Birth: This data is required for benefits and WRS purposes
- 2. **Protect Person Data:** This box should be UNCHECKED for most employees. Used as an indicator for employees who have personal situations that make it necessary for their data to be excluded from external systems (only check if the employee needs to have their data protected).
- 3. \*Effective date: This date should be the same as the other person effective dates.
- 4. \*Gender: This data is required for EEO reporting and WRS purposes
- 5. Highest Education Level (optional)
- 6. \*Marital Status: If an employee plans to enroll in insurance, this field is required. If unknown at time of entry, update as soon as information is known.
- 7. \*As of date: date the marital status became effective
  - This is not required if Marital Status = Single
  - This date is required if Marital Status is anything except Single
  - If married, the date must match the date list for the spouse on the Update Dependent/Beneficiary page.
- 8. Language Code: Preferred language (optional)

#### National ID

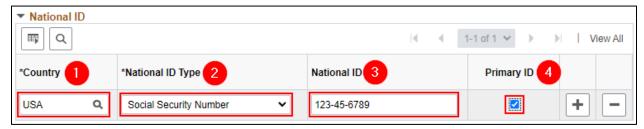

1. \*Country: USA (Default)

\*National ID Type: Social Security Number (Default)
 \*National ID: Enter the person's Social Security Number

4. \*Primary ID: Keep selected

#### **Contact Information tab**

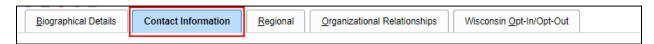

#### **Current Addresses**

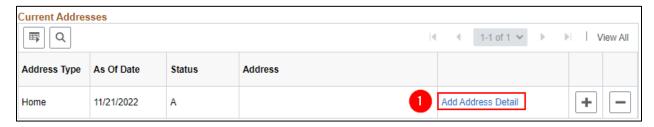

1. Click Add Address Detail to add the employee's home address

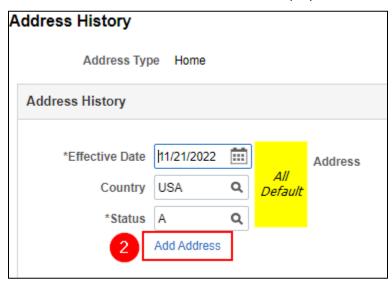

2. Click Add Address

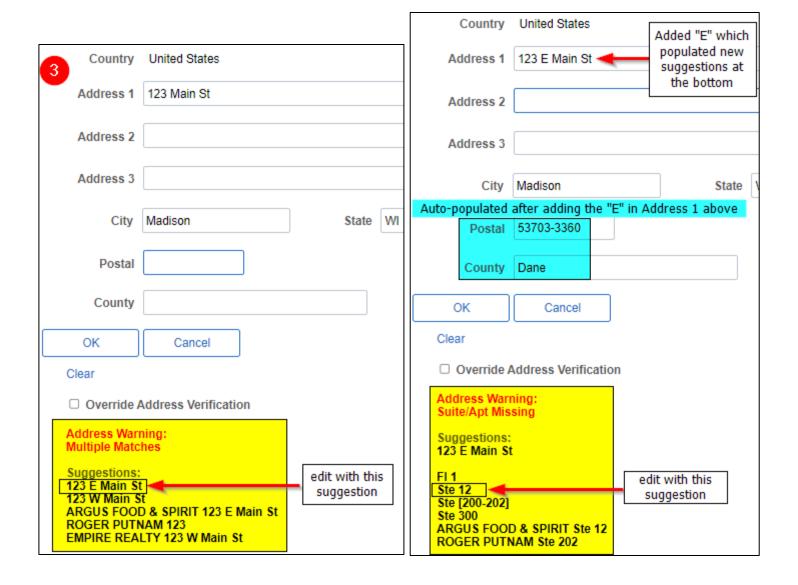

3. Enter applicable address information

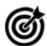

PeopleSoft populates the Postal and County and may correct address errors. If the address is auto-populating incorrectly, you can override the address validation by checking the Override Address Verification checkbox at the bottom.

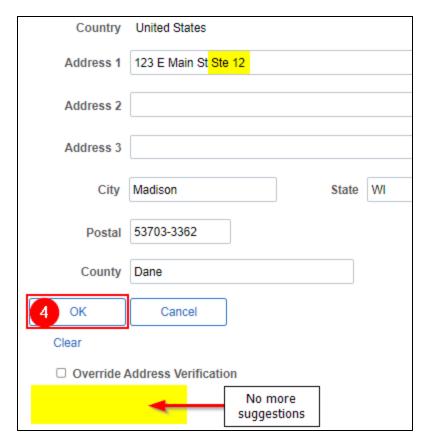

4. Once the Address Warnings disappear click OK

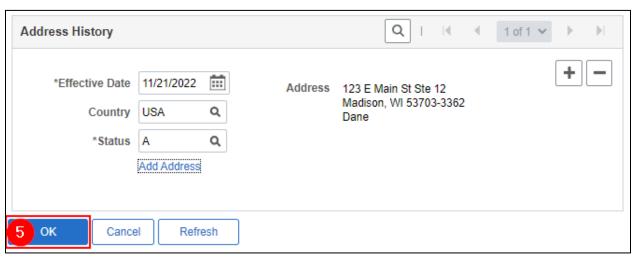

5. Click OK

#### Phone Information

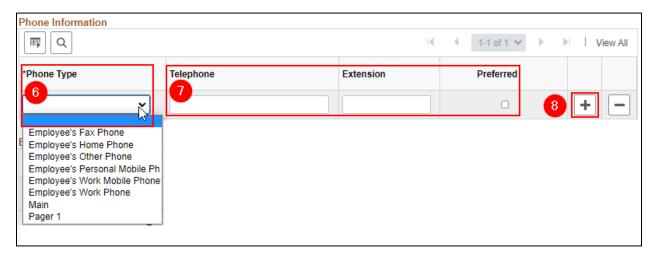

- 6. Select a value from the \*Phone Type list
  - Employee's Work Phone can only be entered/modified by Agency HR Specialist
- 7. Enter the **Telephone** number, **Extension** (if applicable), and select the **Preferred** checkbox where appropriate
- 8. Click "+" to add an additional Phone Type, if applicable

#### **Email Addresses**

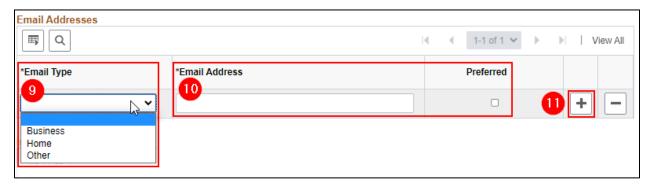

- 9. Select a value from the \*Email Type list
  - Business Type can only be entered/modified by Agency HR Specialist. Remember to verify the business email address when transferring a person between agencies to ensure its accurate.
- 10. Enter the \*Email Address and select the Preferred checkbox next to the Business Email Address
- 11. Click "+" to add an additional Email Type, if applicable

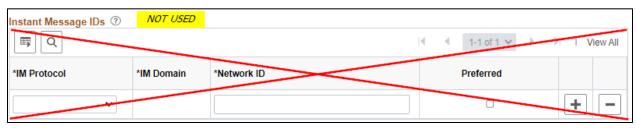

# Regional tab

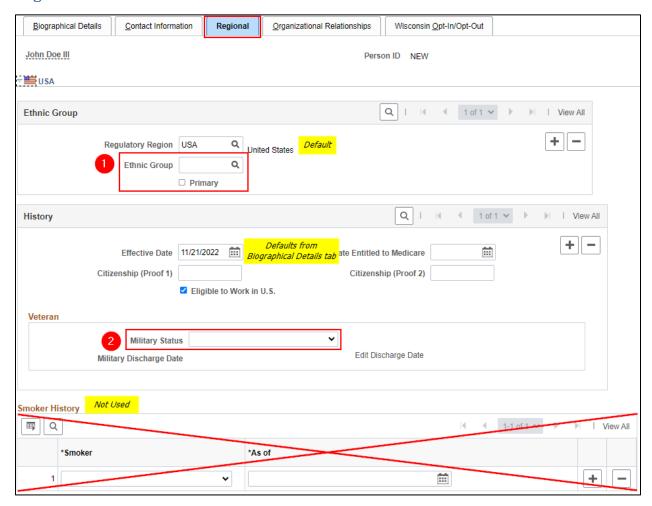

- 1. Enter or select \*Ethnic Group
  - The employee may identify as more than one ethnic group. Select plus sign (+) to add additional Ethnic Groups.
  - Select the \*Primary checkbox for the ethnic group that is considered primary
- 2. Select an appropriate value from the **Military Status** list. Use the Edit Discharge Date link, if applicable
  - Not a Veteran
  - Not indicated
  - Veteran

## Organizational Relationships tab

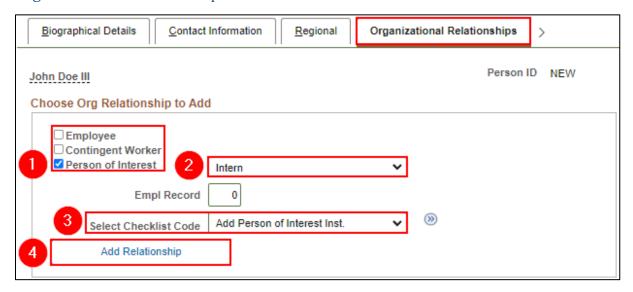

- 1. Select the **Person of Interest** checkbox
- 2. Select the appropriate POI type
- a. Advisory Council Member
- b. Agency Partner **IT Access**
- c. Agency Partner No IT Access
- d. Balanced Interview Panel
- Member

- e. Board Member
- Council Member f.
- EMR/HER g.
- h. Emeritus
- Exam Rater
- j. Extern
- k. Foster Grandparent
- Ι. Instructors

- m. Intern
- n. Job Coach
- o. Patient Worker
- p. Pre-PS At-Risk/ Layoff/SIWRP
- q. Subject Matter Expert
- r. Unpaid Intern
- s. Volunteer
- 3. **Select Checklist Code**: Add Person of Interest Inst.
- 4. Click Add Relationship

RESULTS: At this point, Personal Data is complete. You will automatically be redirected to the Job Data page at the Work Location tab to continue the new hire process. Proceed to the Enter Job Data process below. If you do not complete Job Data at this time you will need to Add a New POI Instance later to complete the new hire process. Make note of the newly assigned Empl ID.

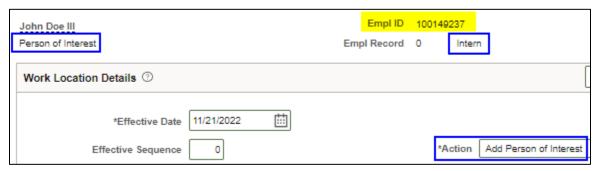

# "Steal" an Existing Inactive POI Record

If there is an inactive POI record in the system for your person and you try to add a new POI instance you will get the following error message:

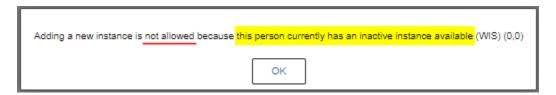

Because the "steal" function requires a position number the system won't let you steal a POI record (unless you have a position number for your new POI). When an inactive POI is starting a new POI job at a different agency or outside of your security at your agency, please submit a JIRA ticket requesting Central HR to add the "Steal" row for you. Please provide the following information:

- Effective date
- Business Unit
- Department ID
- Location
- Reports To

### Add a New POI Instance

When to add a new POI instance:

- When there is no inactive POI instance available
- Hiring into a POI when the person is already in PeopleSoft as an EMP and/or CWR only
- If you don't flow directly to job data when entering a new person into the system

Create a new POI instance for the new job. This instance is assigned a new Empl Record number which is used to track transactions and records associated to the job.

Navigation: Main Menu > Workforce Administration > Job Information > Other Payee

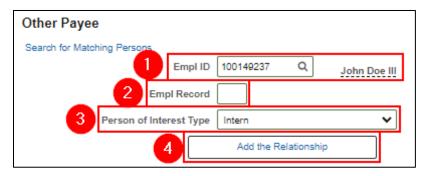

- 1. Enter or select the desired Empl ID
- 2. Once you tab out of the Empl ID field, the Empl Record field will automatically fill based on the highest existing **Empl Record** in the system. Do not manually override.
- 3. Select the appropriate **Person of Interest Type**
- 4. Click Add Relationship

Despite your best efforts to locate the employee in the system prior to creating the new instance you may receive the following pop-up message:

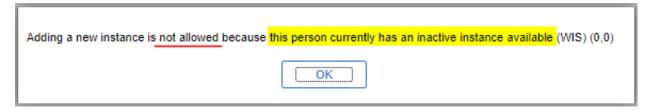

This means the employee has an inactive Empl Record that you must "steal".

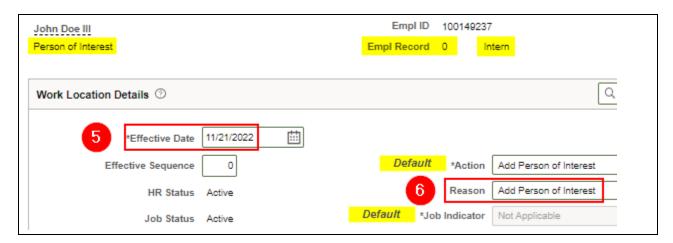

- 5. Enter or select the desired \*Effective Date for the start of the job
- 6. **Reason:** Select *Add Person of Interest*

Continue to Enter Job Data.

# Enter Job Data

Navigation for Rehire: Main Menu > Workforce Administration > Job Information > Job Data

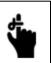

# **DO NOT CLICK SAVE UNTIL ALL FIELDS IN ALL TABS AND LINKS**HAVE BEEN COMPLETED AS DIRECTED IN THIS SECTION

#### Work Location tab

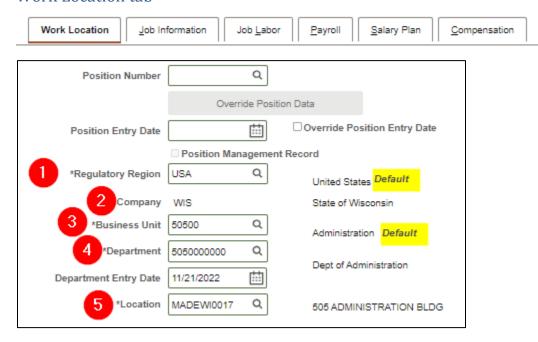

- \*Regulatory Region: USA (Default value)
- Company: Select your agency's company (LEG, WCC, WCS or WIS)
- 3. \*Business Unit: This field defaults to 50500 (Administration). Change this field to match your Business Unit, if different.
- 4. \*Department: Enter the Department ID for this POI
- 5. \*Location: The location generally defaults from the Department ID automatically. If it is not correct, select the correct location for this POI.

#### NOTE:

The following warning message will pop up for Business Units under Companies LEG, WCC & WCS. Click **OK**.

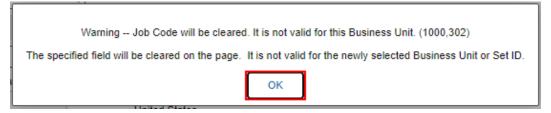

# Job Information tab

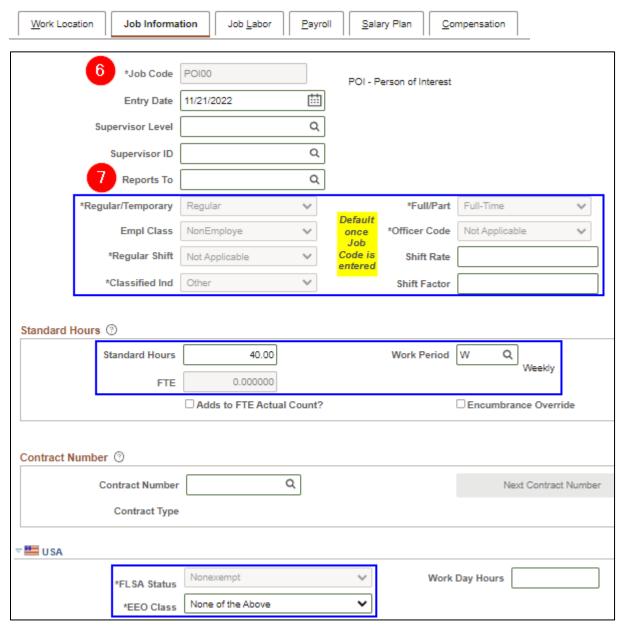

- 6. \*Job Code: POI00
  - a. This is the only Job Code for a POI
  - b. POI00 will default for Company WIS
  - c. POI00 will need to be manually entered for Companies LEG, WCC & WCS
  - d. All other required values default, except Reports To
- 7. **Reports To:** Enter the Reports To for this POI, if applicable

# Payroll tab

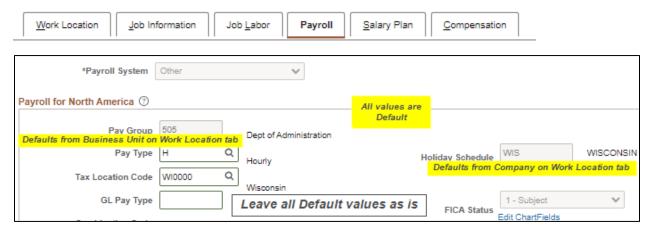

Everything on this tab will default appropriately.

You do not need to change anything.

# Benefits Program Participation link

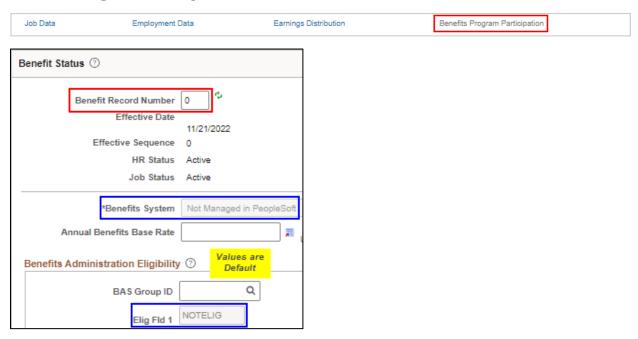

**Benefit Record Number:** This will default to zero if no other instances exist in the system. This number should **NEVER** match a benefit record number from an employee instance.

Once you have rechecked all the tabs and links to ensure everything is correct, click Save.

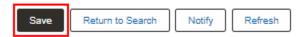

The system doesn't like the Job Indicator to be Not Applicable when there is more than one Employee Record so you will get the following warning:

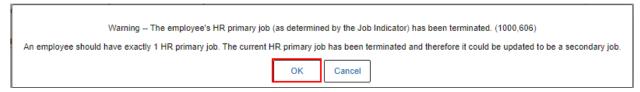

#### Click OK.

The system doesn't like Elig Fld 1 filled in when the Benefit System is *Not Manages in PeopleSoft* so you will get the following warning:

Warning – The Benefits Administration Eligibility criteria are not relevant for this Benefits System 2024-01-08. (4000,127)

Data entry has been made into the Benefits Administration product-specific Eligibility fields for the Job, even though the Benefit System is not set to "Benefits Administration". These fields are reserved for use by the Benefits Administration product, and, in fact, could be altered by the system without notice by future product features. Their use outside of Benefits Administration is not formally supported and is at the client's own risk.

OK Cancel

#### Click OK.

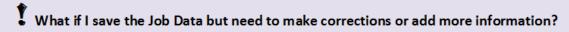

If you clicked Save on the Job Data, but were not finished or need to make a correction, do NOT add additional rows to the job data in an attempt to 'correct' the information. Submit a STAR Support Ticket requesting the correction(s).